# Franklın® **EXPANDABLE ELECTRONIC BOOK BOOKMAN**

# Hutchinson Popular Encyclopedia

# **USER'S GUIDE**

**EMQ-640**

READ THIS LICENSE AGREEMENT BEFORE USING ANY BOOKMAN ELEC-TRONIC BOOK.

YOUR USE OF THE BOOKMAN ELECTRONIC BOOK DEEMS THAT YOU AC-CEPT THE TERMS OF THIS LICENSE. IF YOU DO NOT AGREE WITH THESE TERMS, YOU MAY RETURN THIS PACKAGE WITH PURCHASE RECEIPT TO THE DEALER FROM WHICH YOU PURCHASED THE BOOKMAN ELEC-TRONIC BOOK AND YOUR PURCHASE PRICE WILL BE REFUNDED. BOOK-MAN ELECTRONIC BOOK means the software product, hardware, and documentation found in this package and FRANKLIN means Franklin Electronic Publishers, Inc.

#### LIMITED USE LICENSE

All rights in the BOOKMAN ELECTRONIC BOOK remain the property of FRANK-LIN. Through your purchase, FRANKLIN grants you a personal and nonexclusive license to use the BOOKMAN ELECTRONIC BOOK on a single FRANKLIN BOOK-MAN at a time. You may not make any copies of the BOOKMAN ELECTRONIC BOOK or of the preprogrammed data stored therein, whether in electronic or print format. Such copying would be in violation of applicable copyright laws. Further, you may not modify, adapt, disassemble, decompile, translate, create derivative works of, or in any way reverse engineer the BOOKMAN ELECTRONIC BOOK. You may not export or reexport, directly or indirectly, the BOOKMAN ELECTRONIC BOOK without compliance with appropriate governmental regulations. The BOOKMAN ELECTRONIC BOOK contains Franklin's confidential and propriety information which you agree to take adequate steps to protect from unauthorized disclosure or use. This license is effective until terminated. This license terminates immediately without notice from FRANKLIN if you fail to comply with any provision of this license.

## **Contents**

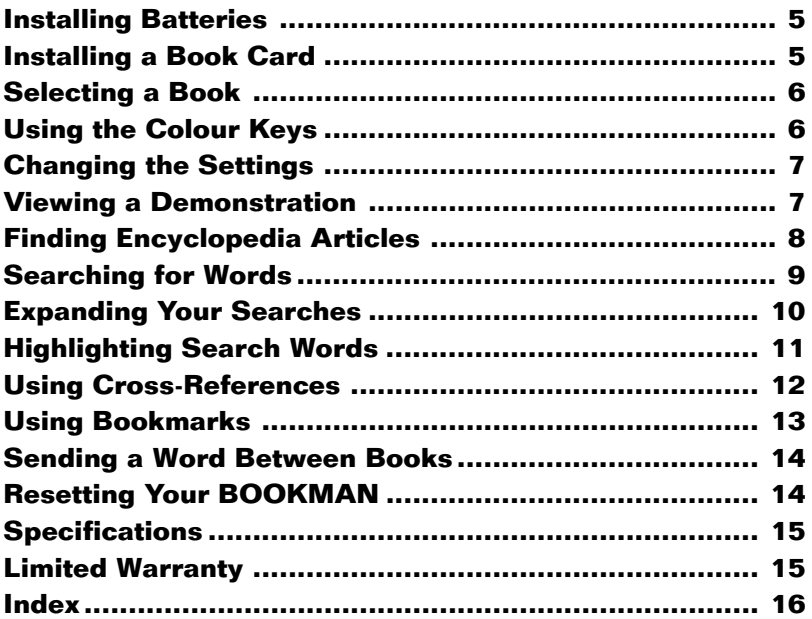

Welcome to the world of BOOKMAN®!

With your new EMQ-640 you can carry and read the Hutchinson Popular Encyclopedia anywhere. Your new electronic encyclopedia has over 17,000 articles, many of which include chronologies that highlight historical events related to the subject of the article.

You can also search for words, expand your searches to find more articles, read cross-references, and even add your own bookmarks to quickly find the articles you read most often.

Read this User's Guide to learn how.

#### **Colour Keys**

- **MORE (red)** Expands a word search.
- **X-REF (green)** Highlights, or selects, a cross-reference.
- **SEARCH (yellow)** Goes to the word search screen.
	- **LIST (blue)** Displays your bookmark list, and lets you add or remove bookmarks.

The colour keys (red, green, yellow, and blue) perform the functions listed above only for the book described in this User's Guide.

➤ **Understanding the Colour Keys**

Other BOOKMAN books have their own colour key functions, which are labeled on their keyboards or book cards. To learn more, read "Using the Colour Keys."

#### ➤ **About Screen Illustrations**

Some screen illustrations in this User's Guide may differ from what you see on screen. This does not mean that your BOOKMAN is malfunctioning.

#### **Key Guide**

#### **Other Keys**

- BACK<sub>1</sub> Erases a letter, backs up, or turns off the highlight in an article.
- **CAP** Shifts the keys to type capitals or punctuation.
- **CARD** Exits the book you are reading.
- 
- **CLEAR** Clears all of your entries.
- **ENTER** Selects a menu item, enters search words, or starts a highlight.
- **HELP** Displays help messages.
- 
- **MENU** Displays the main menus.
- 
- **ON/OFF** Turns BOOKMAN on or off.
- **?\*** At an article, displays the article location. At a menu, displays a full menu title. With **CAP** , types an ✻ to stand for a series of letters.
- SPACE Types a space, or pages down.

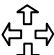

#### **Direction Keys**

- Moves in the indicated direction, or moves the cursor or highlight.
- **PV** *A* Pages down or up.

#### **Key Combinations\***

- ✩ **+ BACK** Goes to the main menu from a submenu.
- ✩ **+ ENTER** At a menu, goes directly to the text of an article. At an article, highlights crossreferences or bookmarks.
- or **UP**

✩ **+ DN** Goes to the next or previous article or word search match.

- ✩ **+** Types a hyphen.
- ✩ **+ <sup>Q</sup> <sup>P</sup>** Types numbers.
- **CAP +** Goes to the bottom or or n
	- top of menus. In entries with multiple sections, goes to the next or previous section.
	- $\widehat{CAP}$  **+**  $\widehat{T}$  In an article, goes to the top of an article.

\* Hold the first key while pressing the other key.

Your BOOKMAN 640 model is powered by four LR03 batteries (AAA batteries). Here is how to install or replace them.

**Warning:** When the batteries lose power or are removed from your BOOKMAN, information that you entered in its built-in book as well as in any installed book card will be erased.

- **1. Turn your BOOKMAN over.**
- **2. Slide off its battery cover in the direction of the triangle.**
- **3. Install the batteries as shown in the diagram in the battery compartment.**
- **4. Replace the battery cover.**

#### ➤ **Follow the Arrows**

The flashing arrows on the right of the screen show which arrow keys you can press to move around the screen.

# **Installing Batteries Installing a Book Card**

**Warning:** Never install or remove a book card while your BOOKMAN is turned on. If you do, information that you have entered in the built-in book, as well as in any other installed book cards, may be erased.

- **1. Turn your BOOKMAN off.**
- **2. Turn your BOOKMAN over.**
- **3. Align the tabs of the book card with the notches in the slot.**

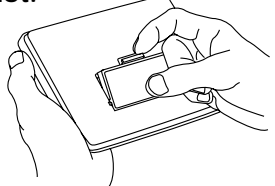

**4. Press the book card down until it snaps into place.**

#### ➤ **Removing Book Cards**

**Warning:** When you remove a book card to install another, information that you entered in the removed book card may be erased.

Once you have installed a book card in your BOOKMAN, you can select which book you want to use.

- **1. Turn your BOOKMAN on.**
- **2. Press CARD .**

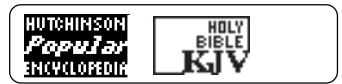

These are sample books.

**3. Press**  $\subset \rangle$  **or**  $\subset \square$  **to highlight the book you want to use.**

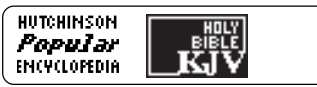

**4. Press ENTER to select it.**

# **Using the Colour Keys**

The red, green, yellow, and blue keys on the top row of your BOOKMAN change their functions according to which book you have selected.

If you have selected the built-in book, the colour keys function as labeled on the BOOKMAN keyboard. If you have selected a book card, the colour keys function as labeled on that card.

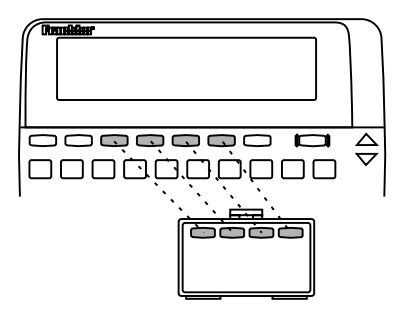

#### ➤ **Resuming Where You Left Off**

You can turn off your BOOKMAN at any time. When you turn your BOOKMAN on again, the screen that you last viewed reappears.

Remember, when you have selected a book card, the colour keys function as labeled on that card, not as on the keyboard.

You can adjust the type size, shutoff time, and screen contrast of this book. The shutoff time is how long your BOOK-MAN stays on if you forget to turn it off. The screen contrast is how light or dark the screen display appears.

- **1. Press CLEAR .**
- 2. Use  $\Rightarrow$  or  $\Leftarrow$  to highlight the **Setup menu.**
- **3***.* **Press to highlight** *Set Type Size, Set Shutoff***, or** *Set Contrast.*

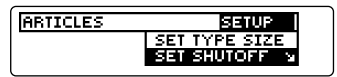

A slanted arrow indicates a submenu.

- **4. Press ENTER .**
- 5. Press  $\hat{\tau}$  or  $\hat{\psi}$  to change the **setting.**

To leave the settings unchanged, press  $\left($  **BACK** 

**6. Press ENTER to select it.**

Before you start using your new BOOKMAN, you may want to see a brief demonstration of what it can do. When no book card is installed in your BOOKMAN, the demonstration will automatically appear after you turn the unit on. To stop the demonstration, press **CLEAR** . To disable it, press **MENU** , and use the arrow keys to highlight the Setup menu. Highlight Disable Demo and press **ENTER** . To re-enable it, select Enable Demo from the Setup menu. When a book card is installed in your BOOKMAN, press (MENU). Then use the arrow keys to highlight the Setup menu. Then select View Demo.

#### ➤ **Help is Always at Hand**

You can view a help message at virtually any screen by pressing **HELP** Press  $\overline{\mathbf{U}}$  or  $\overline{\mathbf{W}}$  to read the help. Press (BACK) to exit the message.

To read about how to use this encyclopedia and what the keys do, select Tutorial from the Setup menu. The Articles menu lists all the articles in this encyclopedia alphabetically by title. Finding an article is as easy as typing the name of its title.

**1. Press CLEAR .**

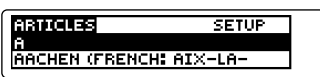

The Articles menu is highlighted.

**2. Start typing an article title. For example, type** *zebra***.**

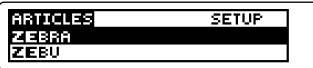

You do not need to type capitals.

To erase a letter, press **BACK** 

To display a full menu title, press **?** ✽ .

You can also find article titles by using the Direction keys at the Articles menu.

**3. When the title is highlighted, press ENTER to see its article.**

zebra black and white striped member of the horse genus Or select a submenu item, if needed.

- **4. Press J.,**  $\overline{\mathbb{W}}$ **, or**  $\overline{\mathbb{S}^{PACE}}$  **to scroll down to read the text.**
- **5. Hold** ✩ **and press DN to view the next article in this encyclopedia.**

To view the previous article in this encyclopedia, hold **z** and press  $\hat{U}$ .

- **6. To go back to the Articles menu, press**  $(BACK)$
- **7. Press CLEAR to clear your request.**

#### ➤ **What Article Are You Reading?**

When you are reading an encyclopedia article, you can view its title or Article location by pressing  $\sqrt{?}$ 

**ARTICLE LOCATION:** ZEBBA

Press  $(BACK)$  to go back to the article.

You can search for words occurring in articles and their titles. Each occurrence that you find is called a match.

- **1. Press CLEAR .**
- **2. Press SEARCH (the yellow key).**

Type words, press (ENIES). k

**3. Type up to four words. For example, type** *roman empire***.**

Type words, press (2012).

roman empire

You don't need to type capitals, but if you want to, hold  $\circledast$  and press a letter key.

To erase a letter, press **BACK** 

To type a space, press (space

**4. Press ENTER to search.**

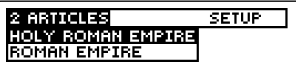

**5. Use the Direction keys to highlight a title and then press ENTER to view its article.** **Holy Roman Empire**<br>empire of CHARLEMAGNE and<br>his successors, and the Ger-

The matching words are boxed.

- **6. Hold**  $\boxed{\ast}$  and press  $\boxed{\mathbb{W}}$  repeat**edly to view the next matches.** To view a previous match, hold  $\circled{r}$ and press  $\mathcal{A}$ .
- **7. Press**  $\left(\frac{BACK}{A} \right)$  to go back to the **list of matches.**
- **8. Press SEARCH (yellow) to clear your search and begin a new one.**

#### ➤ **If You Misspell a Word**

If you enter a misspelled search word, a list of corrections appears. Highlight a correction and press **ENTER** to search for it.

#### ➤ **Finding Incomplete Words**

If you are not sure which form of a word to search for, type an asterisk in place of letters in the word (e.g.,  $psych*$ ) and then press (ENTER). To type an asterisk, hold **CAP** and press **?** ✽ .

Next, highlight a complete word and press  $\overline{\text{EMTER}}$  to search for it.

#### ➤ **Understanding Word Searches**

When you search for words, the encyclopedia searches first for matches of the words in the titles of articles.

If no matches are found in article titles, it automatically searches for matches in the articles themselves. If no exact matches are found in articles, the encyclopedia then searches for synonyms and related words.

Searches of more than one word find matches regardless of the order or proximity of the words. For example, if you search for space travel, you will find articles that have the words travel and space in their text or titles.

## **Expanding Your Searches**

When you press (MORE) (the red key) after a word search, your search can expand up to three times to include matches in the text of articles, if none were already found, synonyms, or related words.

- **1. Press CLEAR .**
- **2. Press SEARCH (yellow) and type up to four words. For example, type** *russia***.**

Type words, press (ENTES). Irussia

To erase a letter, press **BACK** 

**3. Press ENTER to search.**

Type wonds, press **19803 (C)**<br>Isuacia (2 Matches **1980)** hussia

**4. Press MORE (red) to expand the search.**

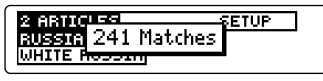

**5. Press MORE (red) again.**

- **6. Press MORE (red) once more to fully expand the search.**
- **7. Use the arrow keys to highlight a title and then press ENTER to view its article.**

Note: You can also highlight a title by typing its first few letters.

8. Hold  $\left(\phi\right)$  and press  $\mathbb{W}$  repeat**edly to view the next matches.**

To view a previous match, hold  $\left(\frac{1}{x}\right)$ and press  $\bigwedge$ <sub>IP</sub>.

- **9. To go back to the list of matches, press**  $(BACK)$ .
- **10. Press CLEAR to clear your search.**

# **Expanding Your Searches Highlighting Search Words**

You can also search for words by highlighting them in articles. Then you can find their matches in other articles. Try this example.

- **1. Press CLEAR .**
- **2. Highlight** *English Channel* **and then press ENTER .**

To learn how, read "Finding Encyclopedia Articles."

# **English Channel**

stretch of water between<br>England and France, leading

**3. Press ENTER again to start the highlight.**

> **ATTIFILE Channel** stretch of water between<br>England and France, leading

You can turn off the highlight by pressing **BACK** 

**4. Use the arrow keys to highlight a word. For example, highlight** *France***.**

> **English Channel** stretch of water between. England and France, leading

**5. Press ENTER to search for it.**

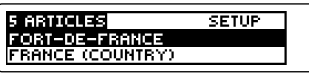

- **6. To search for more articles, press MORE (red).**
- **7. Highlight an article and press ENTER to select it.**
- **8. Hold**  $\boxed{\triangle}$  and press  $\sqrt{\mathbb{W}}$  repeat**edly to view the next matches.** To view a previous match, hold  $\boxed{\div}$

and press  $\sqrt{M}$ .

**9. Press CLEAR when finished.**

#### ➤ **Finding Abbreviation Meanings**

You can find the meanings of abbreviations used in this encyclopedia (e.g., SW, kph, MLR, etc.). First find an abbreviation in an article or title and press **ENTER** to start a highlight. Then use the arrow keys to highlight the abbreviation. (If needed, select the appropriate abbreviation.) Finally, press **ENTER** again to see its meaning. To return to the article, press  $\left(\overline{_{\text{BACK}}}\right)$  to go back.

# **Using Cross-References**

Cross-references appear in articles as words in all capital letters. Each crossreference is the title of another encyclopedia article.

Note: When you are using the small type size, cross-references are indicated by an XREF marker (XREF).

- **1. Press CLEAR .**
- **2. On the Articles menu, highlight** *Camelot* **and then press ENTER .** To learn how, read "Finding Encyclopedia Articles."
- **3. Press X-REF (the green key).**

Camelot legendary seat of King **RRTHUEL** 

Or hold  $\circledast$  and press (ENTER) to highlight a cross-reference. To turn off the highlight, press (BACK)

- 
- **4. Press X-REF (green) again or ENTER to go to the cross-referenced article.**

Arthur

Legendary British king and<br>hero in stories of cameLOT

**5. Press**  $\left(BACK\right)$  to go back.

#### **Adding a Bookmark**

You can personalize your encyclopedia by adding up to 10 bookmarks to articles. Then you can use your bookmarks for quick reference. The **BKM** marker shows the placement of the bookmark.

#### **1. Find an encyclopedia article.**

To learn how, read "Finding Encyclopedia Articles."

**2. Press LIST (the blue key).**

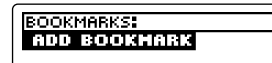

**3. Press ENTER to add a bookmark.**

**BKM</u>Hemingway**<br>Ernest (Miller) 1899-1961. US writer, War,

### **Finding and Viewing a Bookmark**

Once you have added bookmarks, it is easy to find or remove them.

**1. Press CLEAR .**

**2. Press LIST (blue).**

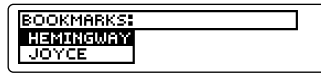

This is a sample bookmark list. Bookmarks appear in the order they were saved.

- **3. Use**  $\downarrow$  **to highlight a bookmark.**
- **4. Press ENTER to view the article in which the bookmark is placed.**

#### **Removing a Bookmark**

- **1. Find a bookmark in an article.** To learn how, read "Finding and Viewing a Bookmark."
- **2. Press LIST (blue).**

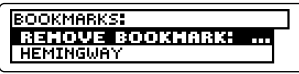

To see the full title of an article that contains a bookmark, press  $\sqrt{?}$ 

**3. Press ENTER to remove the highlighted bookmark.**

You can look up words from this book in certain other BOOKMAN books, and vice versa.

To send or receive a word to or from another book, you must have installed a book card in your BOOKMAN that is able to send or receive words, as well. To learn if a book card can send or receive words, read its User's Guide.

**1. Highlight a word in the text of an article.**

> n menas Hebrew lawgiver and judge<br>who led the Israelites out

To highlight a word in text, press **ENTER** and then press the arrow keys.

- **2. Hold** ✩ **and press CARD .**
- **3. Highlight the other book.**

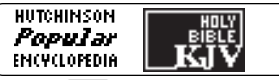

**4. Press ENTER .**

The word that you highlighted appears in the other book.

**5. If needed, press ENTER to look up the word.**

# **Resetting Your BOOKMAN**

If the BOOKMAN keyboard fails to respond, or if its screen performs erratically, first press **CLEAR** and then press **ON/OFF** twice. If nothing happens, follow the steps below.

**Warning:** Pressing the reset button with more than very light pressure may permanently disable your BOOKMAN. In addition, resetting BOOKMAN erases settings and information entered into its built-in book and in any installed book card.

**1. Hold CLEAR and press ON/OFF .**

If nothing happens, try Step 2.

**2. Use a paper clip to** *gently* **press reset button on BOOKMAN.**

The reset button is recessed in a pin-sized hole on the back of the BOOKMAN. Look for it on the battery cover or near the book card slot.

This unit may change operating modes due to Electro-static Discharge. Normal operation of this unit can be re-established by pressing the reset key, **ON/OFF**, or by removing/replacing batteries.

#### **Model: EMQ-640**

Hutchinson Popular Encyclopedia

 $\bullet$  size:  $14 \times 10.3 \times 2.5$  cm

• weight: 6 oz

© 1996 Franklin Electronic Publishers, Inc., Burlington, NJ 08016-4907 U.S. All rights reserved.

© 1994 Helicon Publishing.

**FCC Notice:** Complies with the limits for a Class B computing device pursuant to Subpart B of part 15 of FCC Rules. Operation is subject to the following two conditions: (1) This device may not cause harmful interference; and (2) This device must accept any interference received, including interference that may cause undesired operation.

U.S. Patents 4,490,811; 4,891,775; 5,153,831; 5,113,340; 5,321,609; 4,830,618; 5,218,536; 5,396,606; 5,203,705; 5,229,936; 4,982,181; 5,295,070, 5,333,313; 5,007,019; 5,249,965.

Deutsch Patents M9409743.7 and M9409744.5. European Patent 0 136 379. U.K. Reg. Des. 2043954 Patents Pending ISBN 1-56712-338-4

This product, excluding batteries, is guaranteed by Franklin for a period of one year from the date of purchase. It will be repaired or replaced (at Franklin's option) free of charge for any defect due to faulty workmanship or materials.

Products returned under warranty should be sent to the original vendor with proof of purchase and description of fault. Charges will be made for all repairs unless valid proof of purchase is provided.

This warranty explicitly excludes defects due to misuse, accidental damage, or wear and tear. This guarantee does not affect the consumer's statutory rights.

### **Index**

**?\* key 8, 13 Abbreviations, finding 12 Arrow keys 5 Articles** finding 8 viewing location 8 **Articles menu 8 Asterisk (for finding words) 9 Auto-resume feature 6 Batteries, installing 5 Blue (LIST) key 3, 13 BOOKMAN** resetting 14 specifications 15 **Bookmarks** adding 13 finding 13 removing 13 using 13 viewing 13 **CAP key 9 CARD key 6, 14 Changing** font size 7 screen contrast 7 shutoff time 7 **Colour keys** understanding 3 using 6 **Correcting spellings 9**

**Cross-references** finding 12 using 12 **Demonstration** disabling 7 enabling 7 viewing 7 **Direction keys 4, 8 FCC Notice 15 Finding** abbreviations 12 bookmarks 13 encyclopedia articles by title 8 incomplete words 9 words 9 **Font size 7 Green (X-REF) key 3, 12 HELP key 7 Help messages 7 Highlight** starting 11 turning off 11 **Limited Warranty 15 LIST (blue) key 3, 13 Misspellings, correcting 9 MORE (red) key 3, 10 Numbers, typing 4 Red (MORE) key 3, 10 Removing bookmarks 13 Resetting BOOKMAN 14 SEARCH (yellow) key 3, 9, 10**

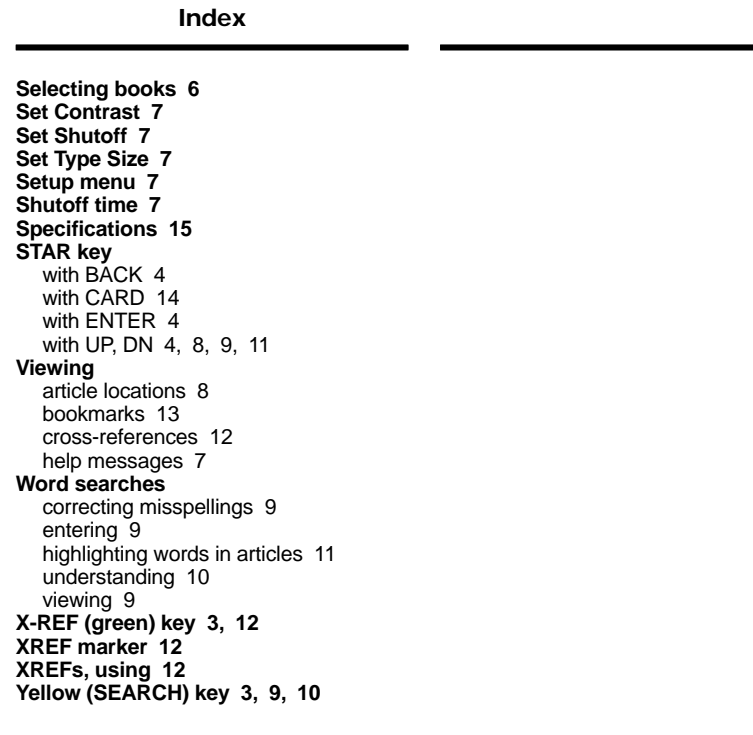

FDB-28049-00 P/N 7201259 Rev A. ٠

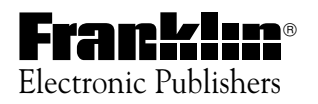